## **Honeywell Thermostats**

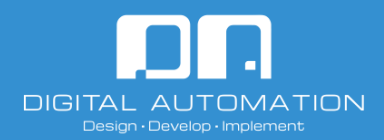

Crestron Home™ Driver

**Base Model**: T9 **Device Type**: Platform Extensions **Version**: 1.4.5

### **Notes & Recommendations**

This driver will control a Honeywell T-series thermostat (examples include but are not limited to T5, T6 Pro, T9, and T10). The thermostat will have to be paired with the Honeywell Home app first. Please refer to the instruction manual for the thermostat that you have for thermostat setup instructions. This driver talks to the thermostat with the cloud so an active internet connection will be necessary. In addition, a (free) Honeywell developer account will need to be registered in order to properly set up this driver. A developer account is needed because of access limitations imposed by Honeywell. The owner will also have to make available the thermostats for Crestron control through a web browser (explained later). The driver will poll for feedback from Honeywell's server approximately every 5 minutes. This is a restriction set by Honeywell.

This driver is a cloud based API. It takes some seconds to take the commands from any device or app.

### **System Requirements and dependencies**

Versions of software used:

- Crestron Home 3.013
- Active internet connection to the processor
- Honeywell developer account ([https://developer.honeywellhome.com/\)](https://developer.honeywellhome.com/)
- Homeowner's Honeywell Home credentials for authorizing thermostats

This driver comes with a 2-hour trial license. You can purchase a full license at (add product link from the store)

For additional information on this driver please visit the FAQs section on our website (Add product FAQ section link)

#### **Installation/Upgrade Instructions**

The first step is to make sure the thermostat is paired with the Honeywell Home app on a phone/tablet. Once the thermostat(s) are paired, create a Honeywell developer account([https://developer.honeywellhome.com/\)](https://developer.honeywellhome.com/). Once the developer account has been created, log in and go to My Apps > Create New App. The App Name can be anything you want and for the Callback URL. For this driver use **None** (case-sensitive) and press Save Changes.

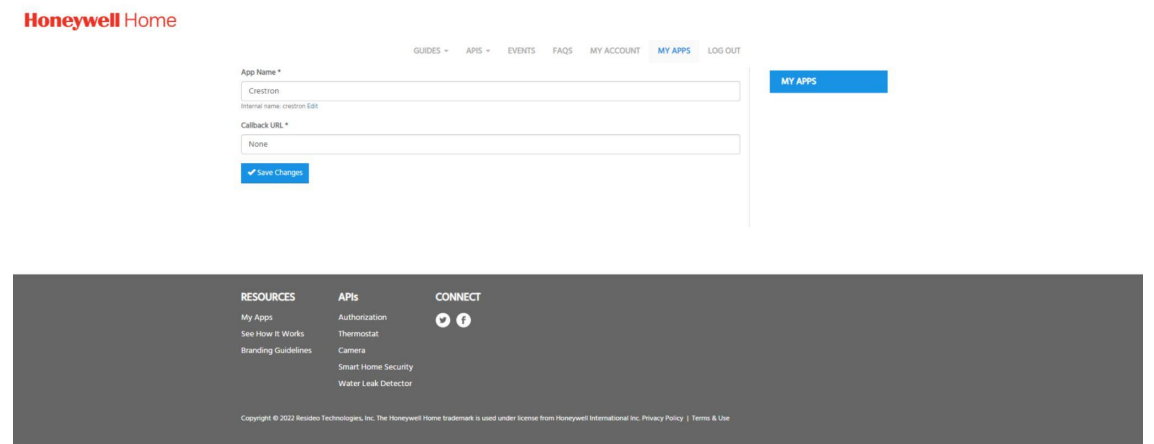

A new entry should show up, if you click inside it, you will get your Consumer Key and Consumer Secret. Copy both down as you will need to provide this information to the driver.

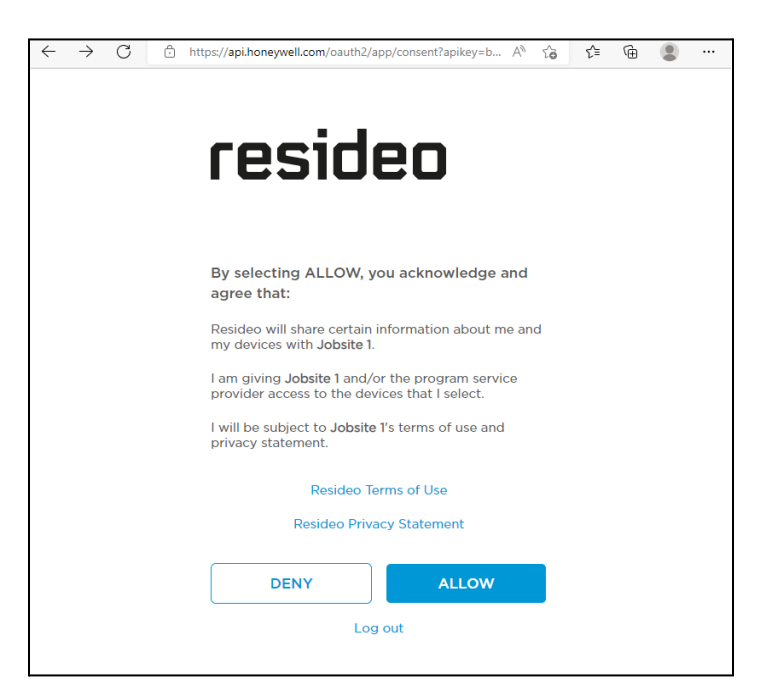

#### **Generate Authorization Code**

You will next need to generate an authorization code. Open a web browser and put in the URL, replacing  $\{ \}$  with values specific values:

[https://api.honeywell.com/oauth2/authorize?response\\_type=code&client\\_id=](https://api.honeywell.com/oauth2/authorize?response_type=code&client_id=%7Bapikey%7D&redirect_uri=%7BredirectUri)**{apikey}** [&redirect\\_uri=](https://api.honeywell.com/oauth2/authorize?response_type=code&client_id=%7Bapikey%7D&redirect_uri=%7BredirectUri)**{redirectUri}**

Replace **{apikey}** with the Consumer Key that you wrote down earlier and replace **{redirectUri}** with None (case sensitive). An example of what the URL may look like after doing that replacement is:

[https://api.honeywell.com/oauth2/authorize?response\\_type=code&client\\_id=yourapike](https://api.honeywell.com/oauth2/authorize?response_type=code&client_id=yourapikeyhere&redirect_uri=None) [yhere&redirect\\_uri=None](https://api.honeywell.com/oauth2/authorize?response_type=code&client_id=yourapikeyhere&redirect_uri=None)

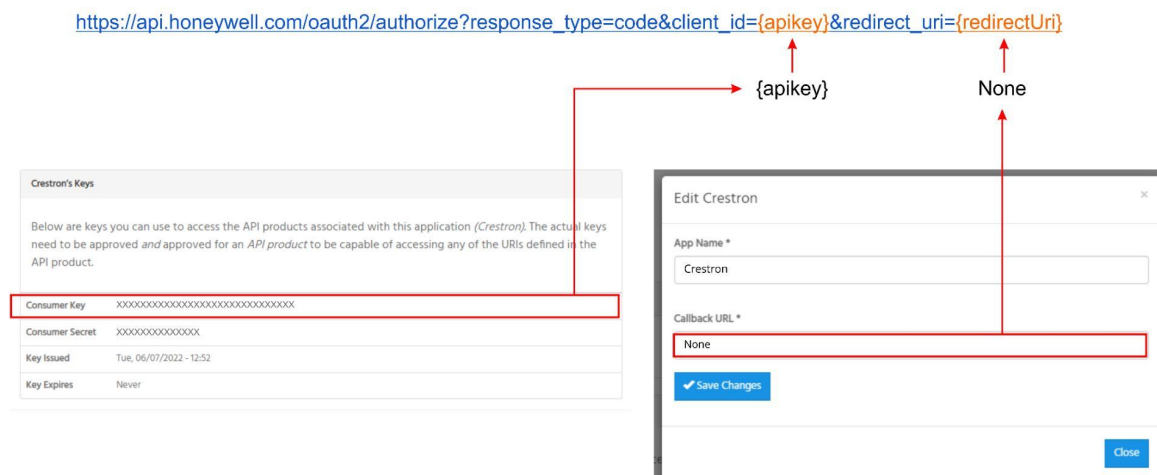

### **Note:**

**Do not use the back button on your browser. It could invalidate the authorization code and will affect generating authorization codes in this browser session! Always use the original URL when you are going to get a new authorization code.**

Have the user/homeowner login and press the button to allow access. Select all the thermostats that you/they want Crestron to have access to.

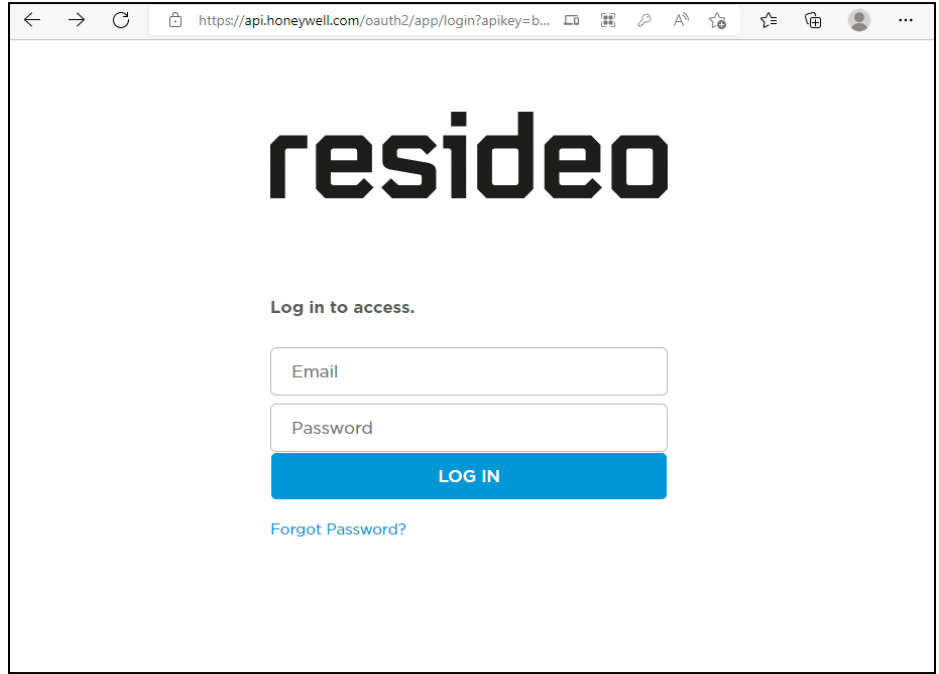

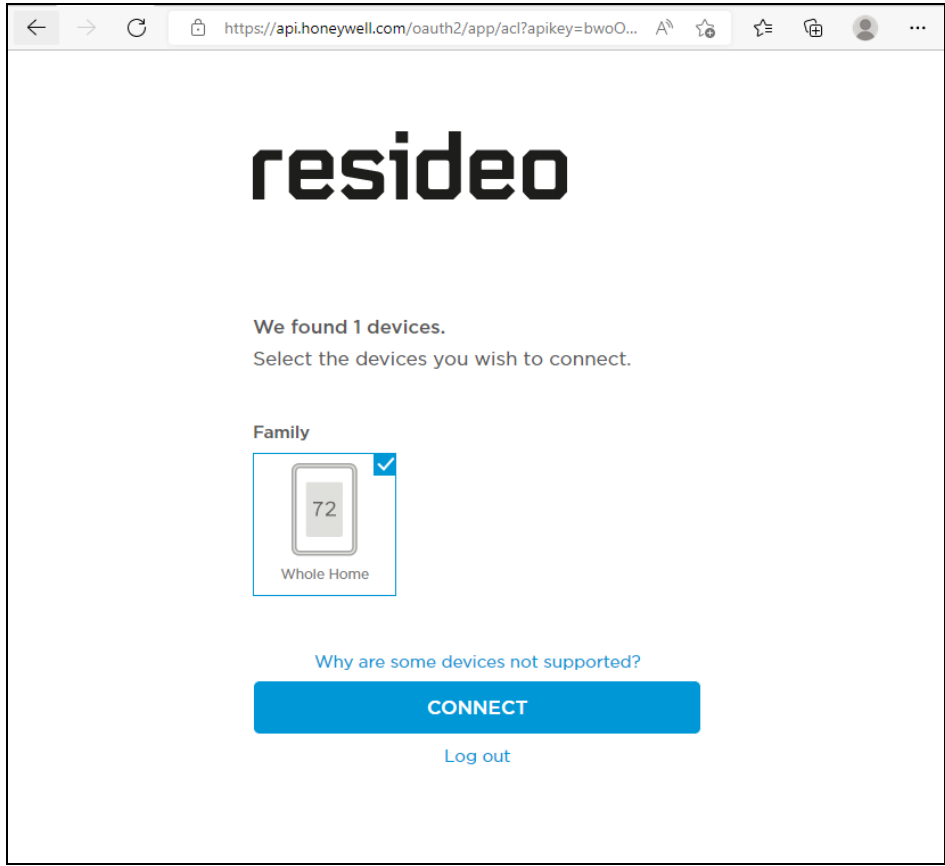

Press connect and you will be redirected to a "not found - error" page. Look at the URL and copy down the authorization code (after the *code=* but before the *&*). You will need to enter this authorization code into the driver.

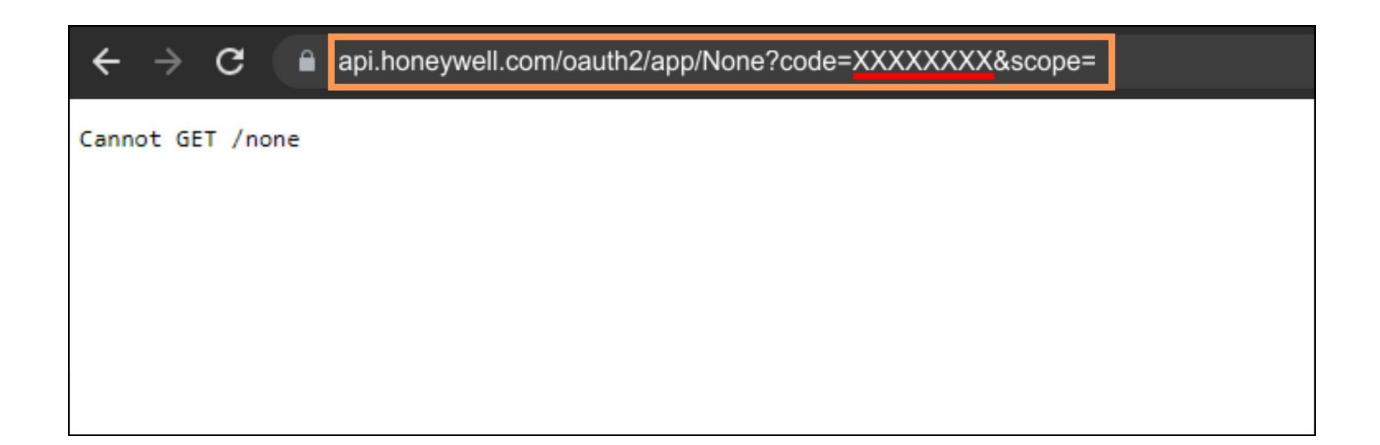

#### **Install the Driver**

Install the CH driver (Drivers > Platform > Honeywell

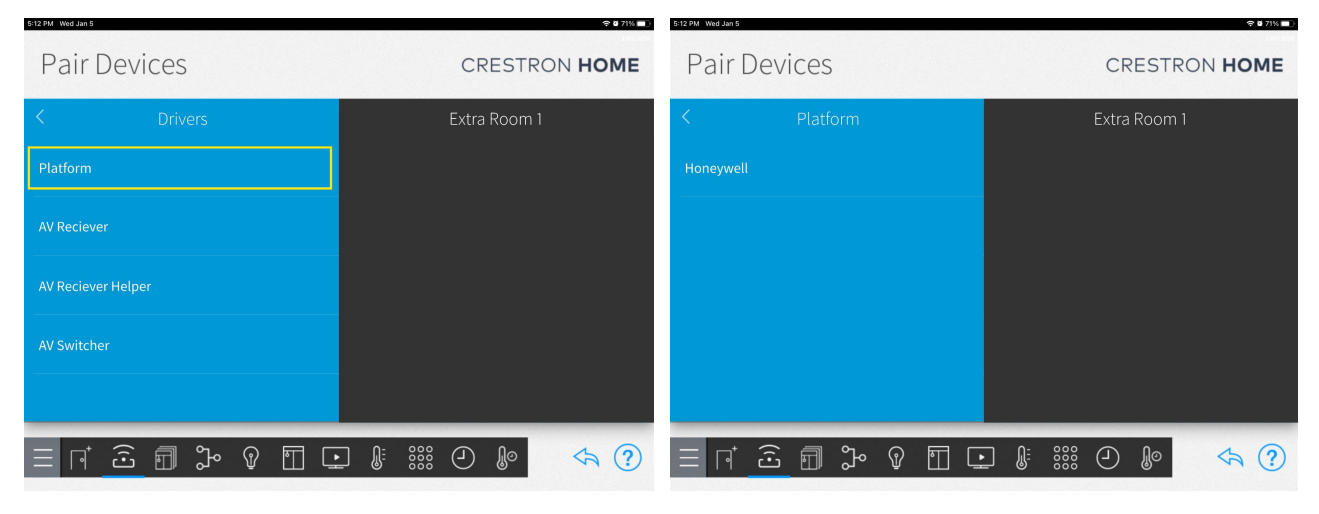

- 
- 1-Select Platform 2-Select "Honeywell"

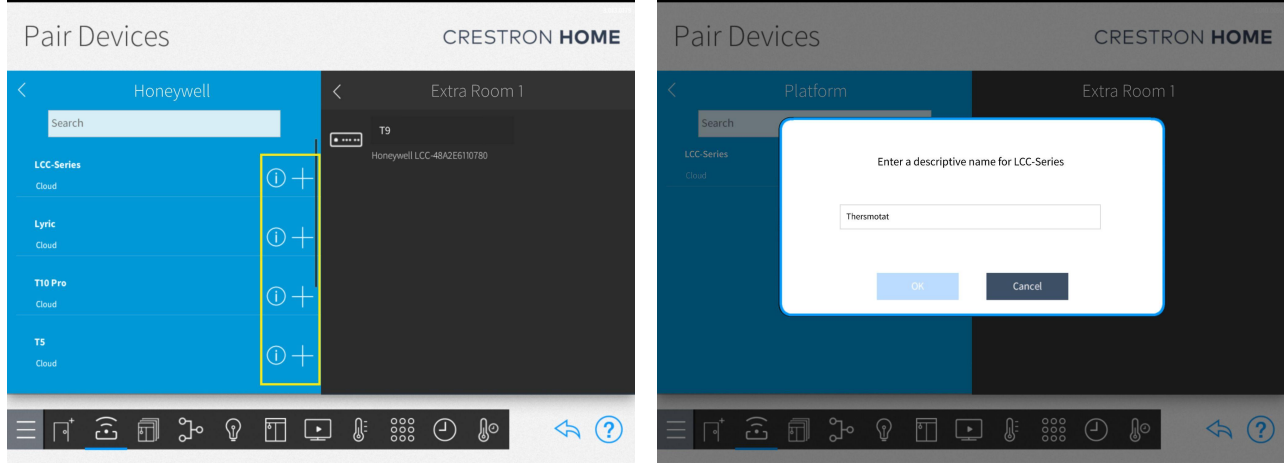

3-Add driver to Room and the Add a name for the Thermostat

In the next step, put in the information for the authorization code, API Key and API Secret that you copied down previously. Put in the name of the location (found in the Honeywell Home app, case matters).

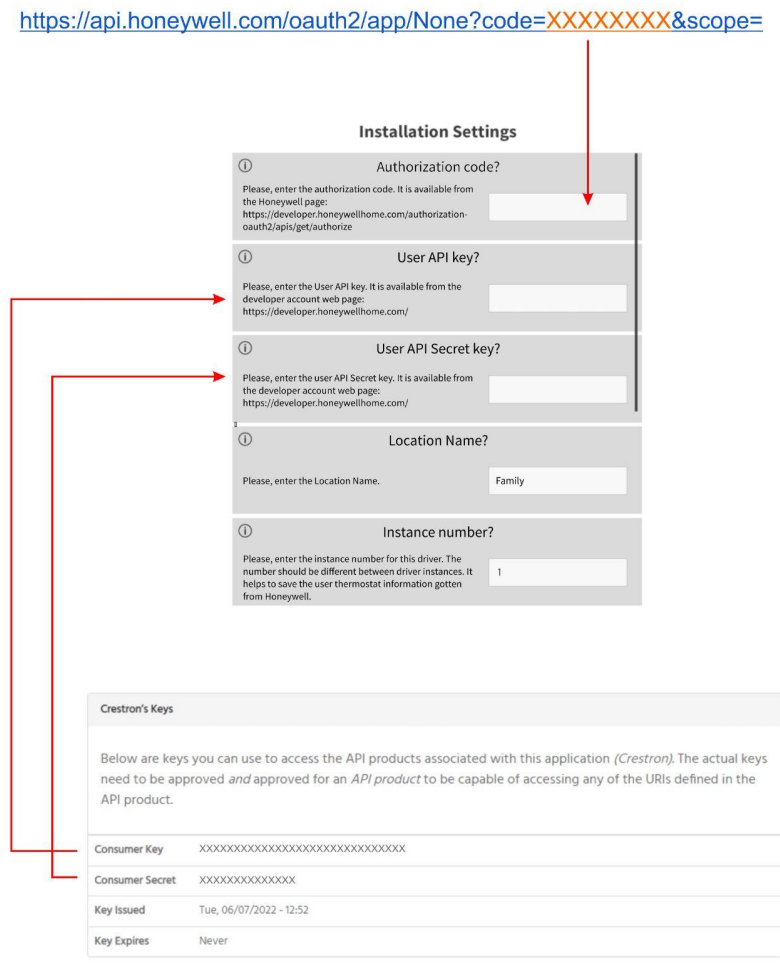

The location name is available in the Honeywell Home app, this name should be added to the "Location Name?" field.

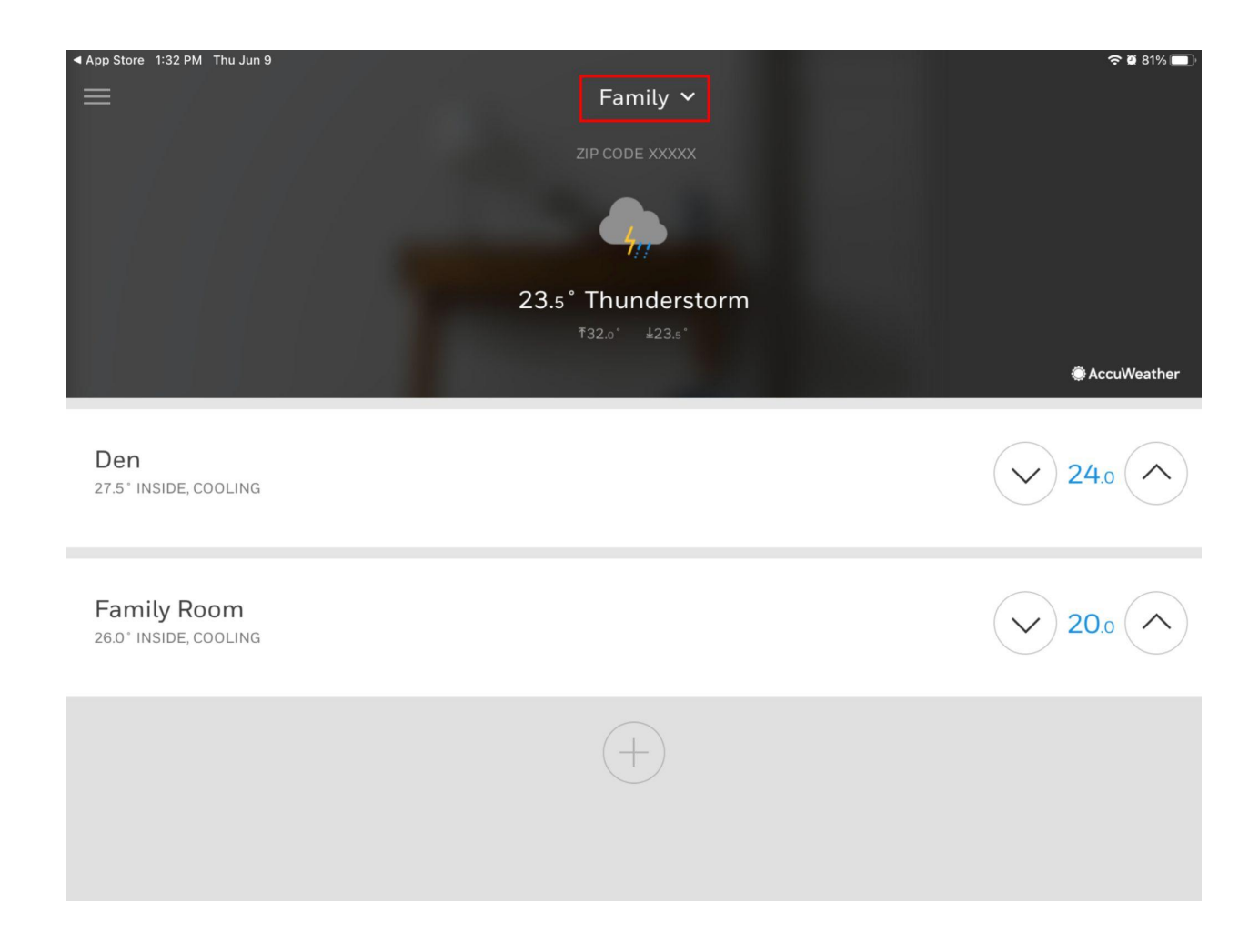

After finishing filling the fields select OK, the system will query and create a folder with all the thermostats that have been made available for control. Add each one to the appropriate room.

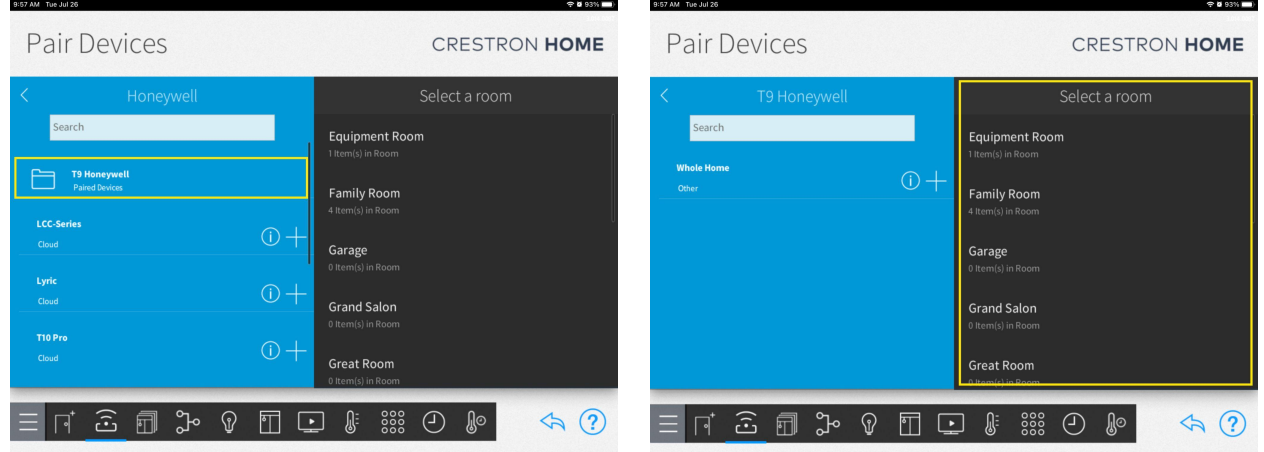

#### **Note:**

When the processor is rebooted and doesn't have Internet connection the thermostats will show up when the polling is received. It may take up to 1 hour.

#### 4:52 PM Fri Jun 10 12:18 PM Fri Jun 10  $\sim$  $\leftarrow$  $\ddotsc$ DIGITAL AUTOMATION **Family Room** Home + Design · Develop · Implemen The room is empty. HOME CONTROL  $76^{\circ}$ 80°  $\hat{\mathbf{g}} = \frac{\mathbf{r}\mathbf{g}}{\text{AUTO}}$  $\frac{1}{2}$  TS  $\rightarrow$  $\rightarrow$ T9<br>Auto  $\begin{array}{l} 75 \\ \text{COOL} \end{array}$  $\mathbf{Q}$  $\mathfrak g$ 12:18 PM Fri Jun 10  $\triangle$  Home  $\mathop{\blacksquare}$  Rooms 76 °F 76 °F 79  $\frac{81}{1001}$  $\ddot{\phantom{1}}$ Mode is Auto Mode is Cool Cool Cool Heat **Heat**  $o$ ff Auto  $\circ$ ff Auto Fan is Auto Fan is Auto  $\mathsf{o}_\mathsf{n}$ Circulate  $_{\mathsf{On}}$ Circulate **Auto** Auto 12:25 PM Fri Jun 10 12:26 PM Fri Jun 1 76 °F 79 Mode is Off Cool Heat Mode is Heat Auto  $\alpha$ <sup>#</sup> Cool Heat .<br>Fan is Auto  $o<sup>H</sup>$ Auto  $_{\mathsf{On}}$ Auto Circulate Fan is Auto .<br>Auto  $_{0n}$ Circulate

## **End-User Experience**

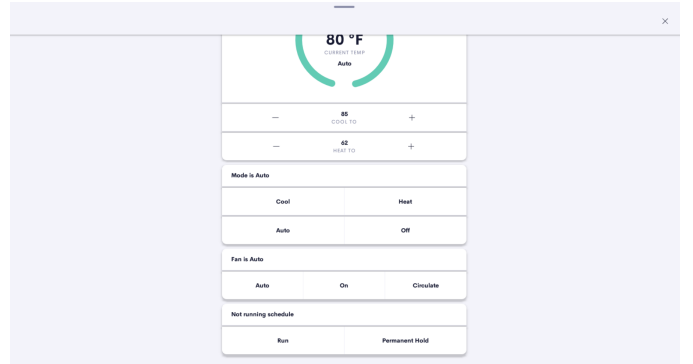

### **Schedule:**

The driver displays the current schedule mode.

If any of the schedules are updated, then the scheduler must be engaged at least one time. If the scheduler is engaged from the thermostat or the Honeywell Home App, it may take up to 6 minutes until the driver gets its update.

If there are no schedules created on the device, the schedule buttons will not be available. If there is an available schedule, the schedule buttons will be visible.

#### Additional Information:

If there is a schedule running on the thermostat, any setpoint adjustments will cause the driver to use "Hold Until" mode. The time used for the "Hold Until" is the next scheduled event.

### **Schedule buttons:**

- **Run Schedule**: Run the current schedule.
- **Permanent Hold**: Hold the setpoint values and ignore the scheduler

### **Known Issues**

- Feedback polling is limited to every 5 minutes, as per Honeywell's API requirements
- Thermostats paired to Honeywell's Total Connect Comfort (TCC) are not supported
- If you select the option to have the tile show on the CH home page, you will not get the temperature. This is a limitation of CH.
- After a reboot the created thermostats take at least 20 seconds to be ready. It is necessary when the processor has several drivers added.

### **Supported Features**

System Mode Changes (Off, Cool, Heat, Auto). Auto is available if the device supports it.

Fan Mode Changes (Auto, On, Circulate)

Setpoint Changes (Cool and Heat)

Schedule Mode (Run, Permanent Hold)

Show the thermostat on the home screen.

#### **Test Environment**

The following hardware was used for testing:

Crestron hardware:

CP4R - firmware v3.0021.0214

Crestron Home (processor) 2.8002.00115

TSW - firmware 1.006.0046

Android - 1.25.15+tr

iOS - 1.21.15

#### **Supported Models**

T5 T6 Pro T9 T10 Pro

Lyric Round

### **Contact Information**

If you have any questions please contact us at [drivers@digitalautomation.us](mailto:drivers@digitalautomation.us)

### **Version History**

### **1.0.0**

06/10/2022

#### **Changes since the Last Version**

● Initial release

## **1.1.0**

### 06/10/2022

#### **Changes since the Last Version**

#### **New Features**

● Updates to schedule mode sent with the system and set points command.

## **1.2.0**

## 06/7/2022

### **Changes since the Last Version**

#### **New Features**

- Buttons were added to enable and disable the scheduler.
- The UI prints the schedule mode on the schedule line.
- Sets the thermostat setpoint status for command sending based on schedule mode.
- Show the thermostat on the home page.

## **1.3.0**

### 07/26/2022

#### **Changes since the Last Version**

#### **Bug fix**

● Resolves an issue where the paired device folder doesn't always show up on the CH Setup App.

# **1.4.0**

### 08/5/2022

### **Changes since the Last Version**

#### **Bug fix**

- Resolves an issue with commands sending based on schedule modes.
- Hides the scheduler buttons if there are no schedules defined on the thermostat or if they're disabled.

## **1.4.1**

### 1/26/2023

#### **Changes since the Last Version**

### **Bug fix**

● Resolves an issue in the latest firmware with paired drivers not being created after a reboot.

## **1.4.2**

## 3/27/2023

#### **Changes since the Last Version**

● Resolves an issue to send the system command when the Honeywell service doesn't send the "hold until" time.

# **1.4.3**

### 8/01/2023

#### **Changes since the Last Version**

#### **Bug fix**

• Resolves an issue when the processor is rebooted and there is no Internet connection.

## **1.4.4**

### 9/06/2023

#### **Changes since the Last Version**

● Resolves an issue for missing thermostat drivers added when there are several drivers loaded during the processor's startup phase. This can lead to certain platform drivers experiencing difficulties in initializing properly. To avoid it after a reboot, it might take up to 20 seconds before you see the thermostats on Crestron Home.

## **1.4.5**

### 10/27/2023

### **Changes since the Last Version**

● Commands issue fixed.

### **Licensing and Copyright Information**

All product names, logos, brands, trademarks, and registered trademarks are the property of their respective owners. All company, product, and service names used in this manual are for identification purposes only. Use of these names, trademarks, and brands do not imply endorsement.

Certain Crestron products contain open-source software. For specific information, please visit [www.crestron.com/opensource](http://www.crestron.com/opensource)